## **Restoring Network Connectivity in Windows**

Please note these instructions ONLY APPLY to Windows Server 2008 and 2012 instances.

In order to update the VirtIO drivers, you will need to create a volume from a special image we have created. Please follow the following instructions:

- 1. In the Rapid Access Cloud dashboard, click on the Compute menu and then choose Volumes.
- 2. Click on Create Volume and fill out the window as follows: × Create Volume Volume Name **Description:** Volumes are block devices that can be attached to instances. Description **Volume Type Description:** If "No volume type" is selected, the volume will be created without a volume type. Volume Source **Volume Limits** Image Total Gibibytes 1,451 of 9,340 GiB Used Use image as a source Number of Volumes 8 of 96 Used virtio-drivers (307.0 MB)

Note the Volume Source and the Use image as a source sections. Make sure to choose virtio-drivers.

3. Click Create Volume.

Type

No volume type

Availability Zone

Size (GiB) \*

 Once the volume has been created, attach the volume to your Windows virtual machine. Do this by clicking the dropdown arrow next to Edit Volume and then choose Manage Attachments.

Cancel

Create Volume

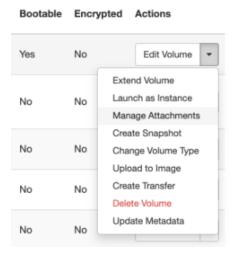

5. Choose your Windows virtual machine from the drop down box:

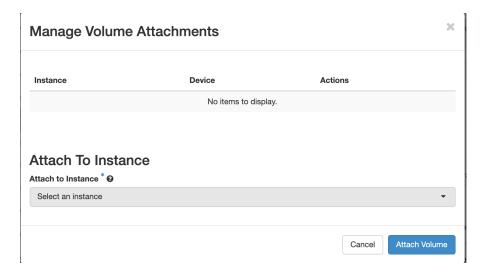

## Then click Attach Volume.

- 6. Once the volume has attached, go to the remote Console of your virtual machine. Do this by clicking on the **Instances** menu on the left side, then click on your virtual machine, and finally click on the **Console** tab.
- 7. Press the **Send CtrlAltDel** button and log in as an Administrator.
- 8. Click on the Windows button on the bottom-left.
- 9. Click on the "Down" arrow to view all Windows applications
- 10. Click on Computer Management

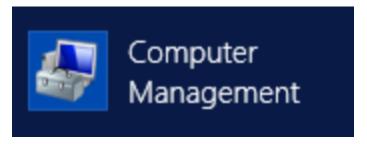

11. Click on Disk Management

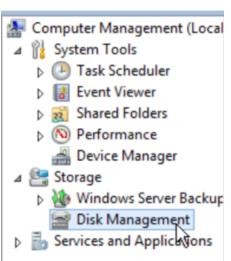

12. Your volume will be the last disk listed. Right click on it and choose **Online.**If it is not appearing try refreshing the list, or going to Device Manager, right click on the name of your instance, and choose "Scan for hardware changes"

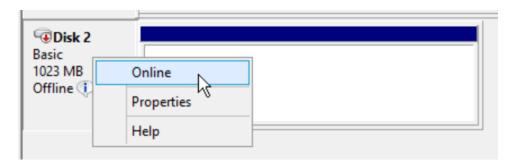

13. The volume will now be brought online with a drive letter. Make note of the letter.

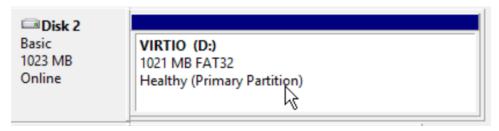

14. Open a Windows Explorer window and double-click on the new Drive.

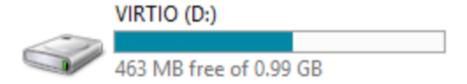

15. Return to the Computer Management window and click on Device Manager

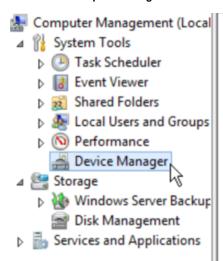

16. Right Click on the RedHat VirtlO Ethernet Adapter listed under Network adapters. Then click on Update Driver Software.

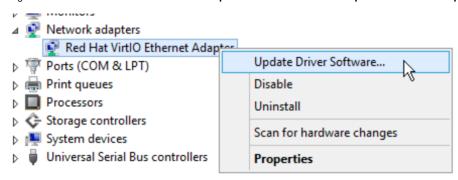

17. Click on Browse my computer for driver software:

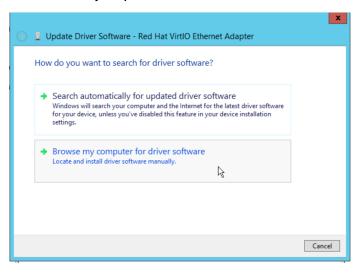

18. Choose the CDROM drive. This is usually the D drive, or whichever letter the virtual CDROM was created as.

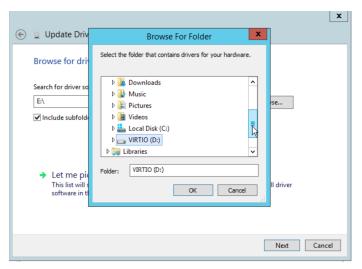

- 19. Click OK and then Next. Windows should find the updated driver
- 20. Click "Yes" when prompted to install the driver.

At this point, Windows should have installed the new driver and your Windows instance should be back on the network. The volume is no longer required and you may detach and then delete it.